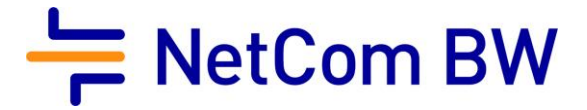

# Anleitung – NetCom Mail Service

E-Mail-Konto in Mozilla Thunderbird 115 einrichten - POP3 und IMAP

Stand 10/2023

Diese Anleitung zeigt Ihnen, wie Sie Ihr E-Mail-Konto in Thunderbird einrichten.

## **Server- und Zugangsdaten in der Übersicht:**

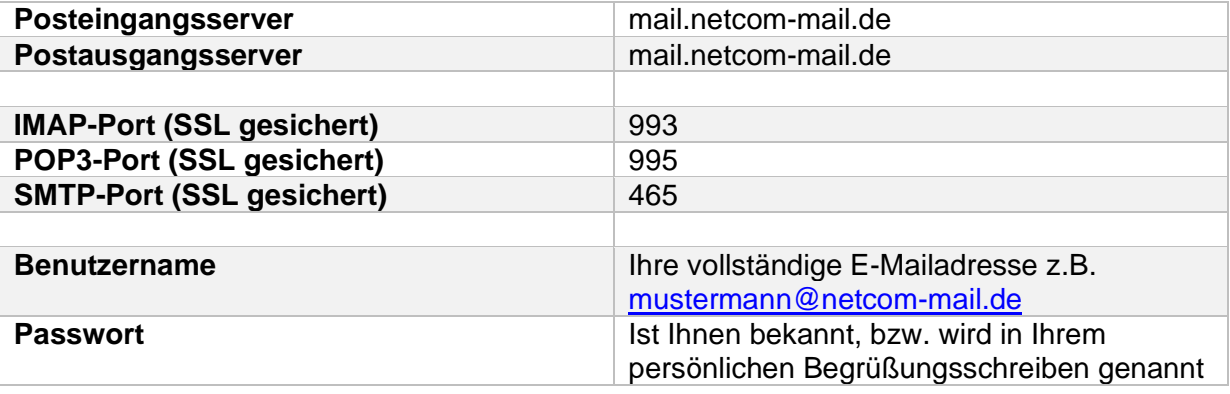

#### **Voraussetzungen**:

- Eine eingerichtete E-Mail-Adresse beim NetCom Mail Service.
- Ihre Zugangsdaten sind Ihnen bekannt. Sie finden diese in Ihrem persönlichen Begrüßungsschreiben.

## **Schritt 1:**

Öffnen Sie Mozilla Thunderbird.

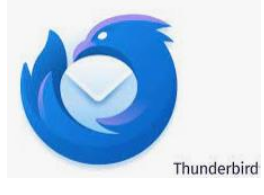

#### **Schritt 2:**

Klicken Sie auf das Menü "Datei" in der oberen Leiste, wählen Sie danach Allgemein und dann Konten-Einstellungen.

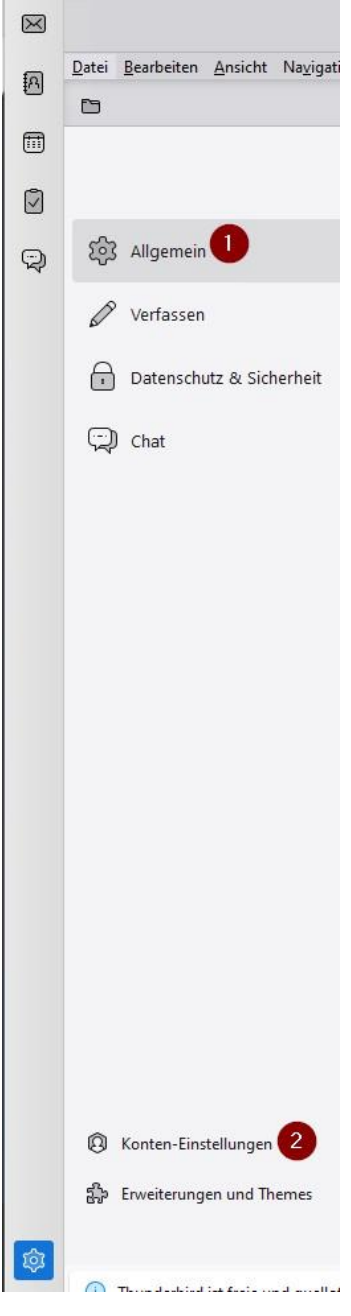

### **Schritt 4:**

Im neuen Fenster klicken Sie unten auf **Konten-Aktionen**: Dort wählen Sie **E-Mail-Konto hinzufügen**:

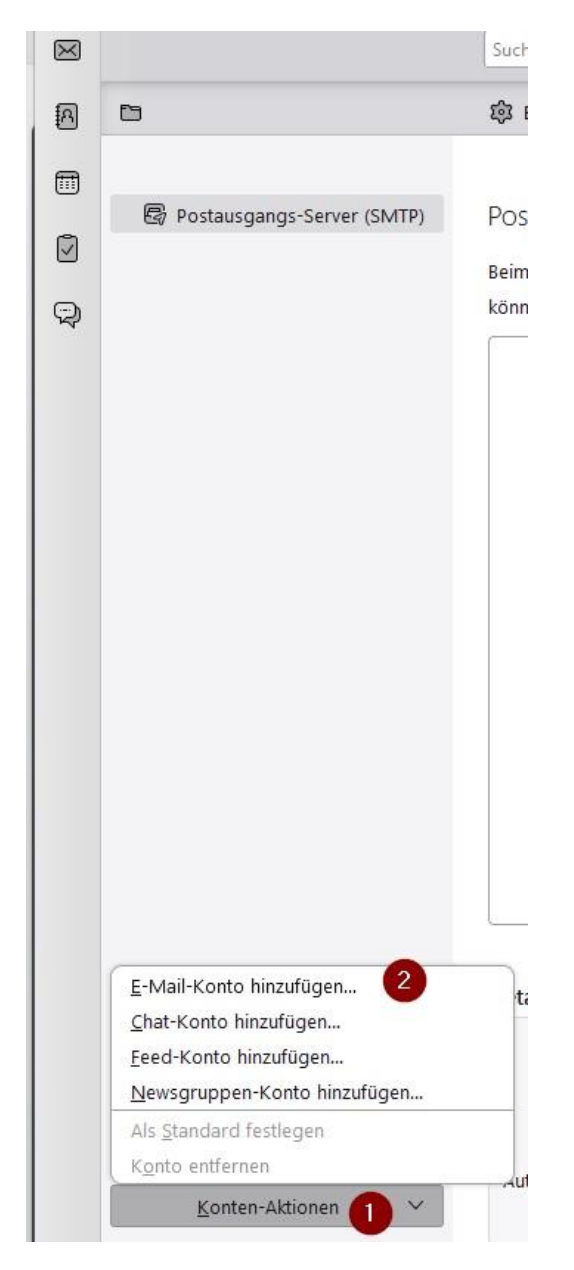

#### **Schritt 5:**

Geben Sie nun im nachfolgenden Fenster folgende Parameter ein:

- Ihren vollständigen **Namen**
- Ihre vollständige **E-Mailadresse**
- **Ihr Kennwort**

Danach bestätigen Sie mit **Weiter**

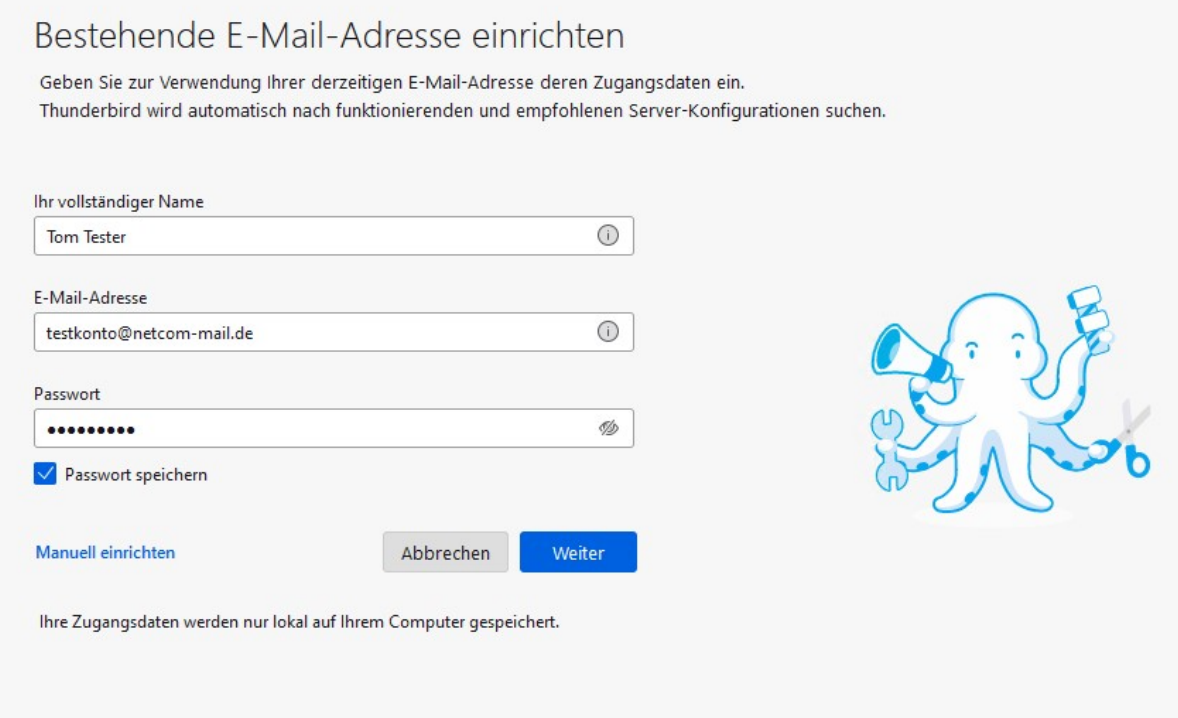

Thunderbird testet nun verschiedene Möglichkeiten der Verbindungsaufnahme und wird die Einstellungen automatisch ermitteln können.

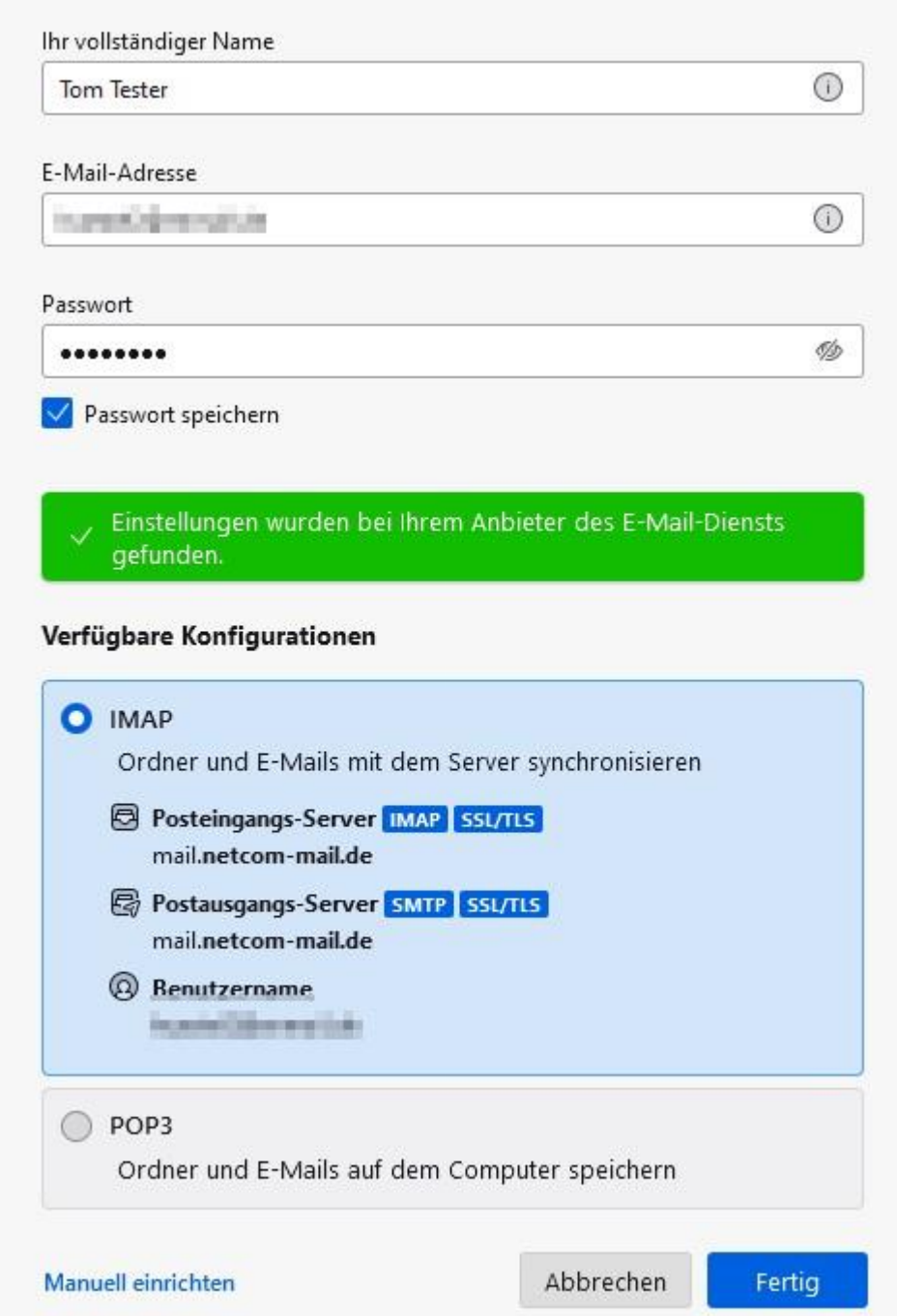

Sie können mit einem Klick auf "Fertig" den Einrichtungsvorgang abschließen und Ihr Konto steht zur Verfügung.

## **Impressum**

NetCom BW GmbH Unterer Brühl 2 73479 Ellwangen www.netcom-bw.de

Die vorliegende Publikation ist urheberrechtlich geschützt. Alle Rechte vorbehalten.